## **Step 12 - Part D – Add Other Tile?**

- **Note – I suggest you do Undo again to put the video back.**
- **One reason to add a Title is if you added two videos from vacations and you wanted to add a title of different location.**
- **Second reason is if you split and want to add a title of the area you split.**
- **Next is to Add Title as I showed you how to do it before in Step 5 – Part C. It is the same process.**
- **Part D – Add Other Title**
- **First click on the second video.**
- **Next is to Add Title again.**

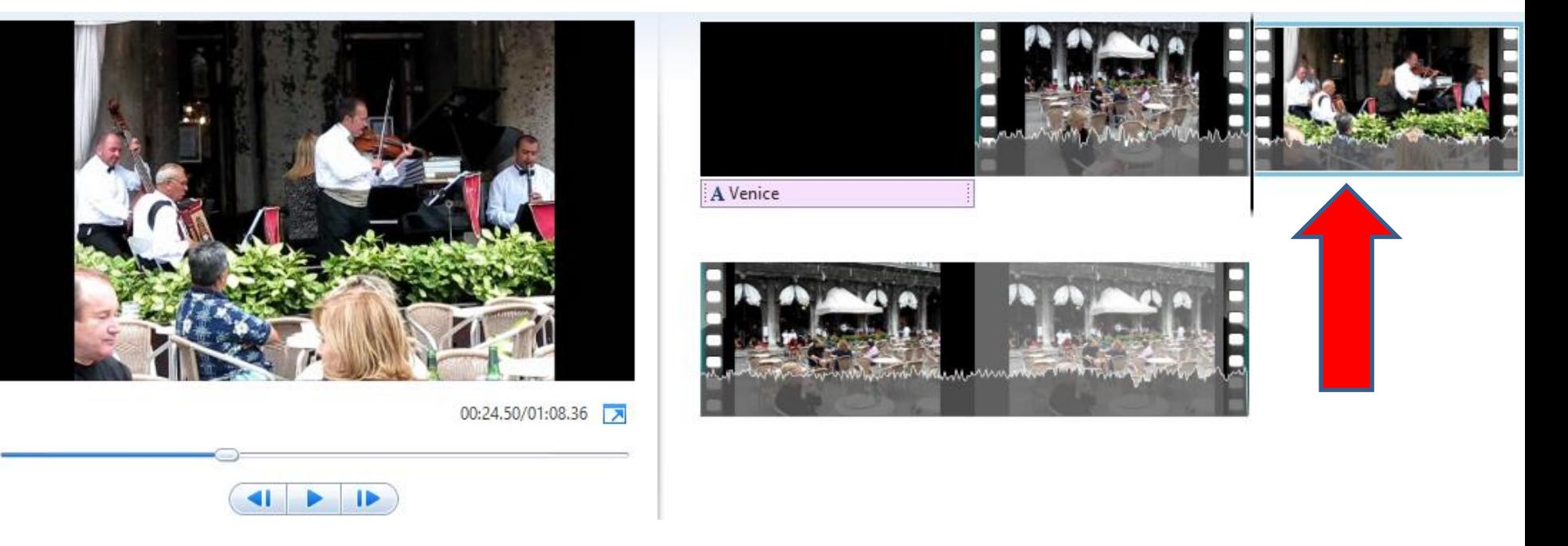

• **Make sure you are on the Home Tab and click on Title again and next is what happens again.**

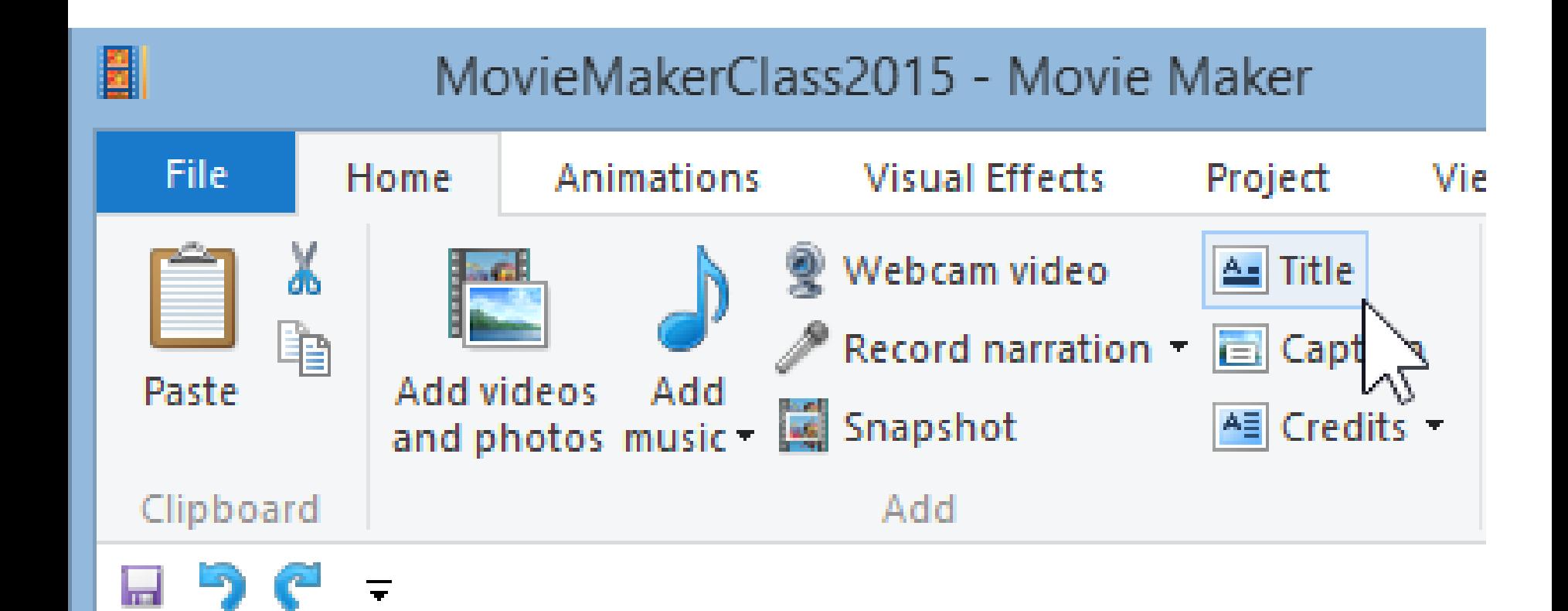

- **You then see the Title highlighted. You then can practice changing the Title again.**
- **Next explains add Photo option.**

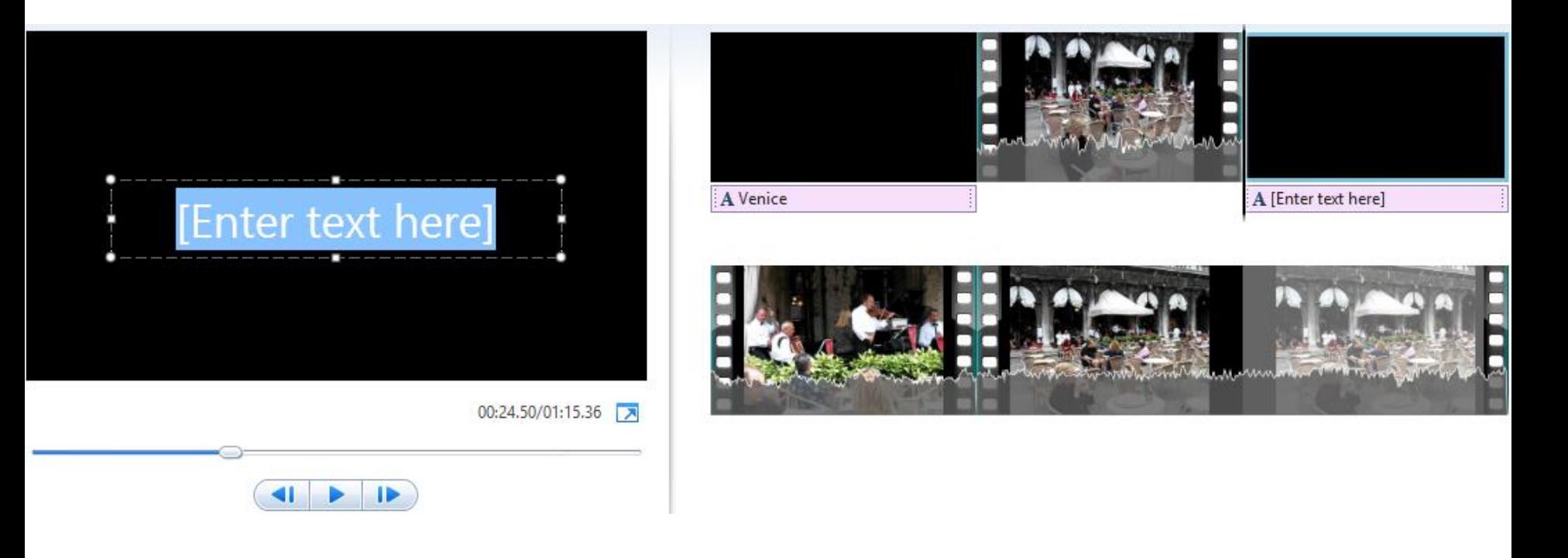

- **You have two options to add Photo between the split.**
- **The first option is to add Photo from your computer, as we did add Photos in the first course.**
- **The second option is snapshot the Video and it makes a Photo. Part D shows you how to do that.**
- **Next is the first option.**
- **First click on the new Title.**
- **Next is to add Photo.**

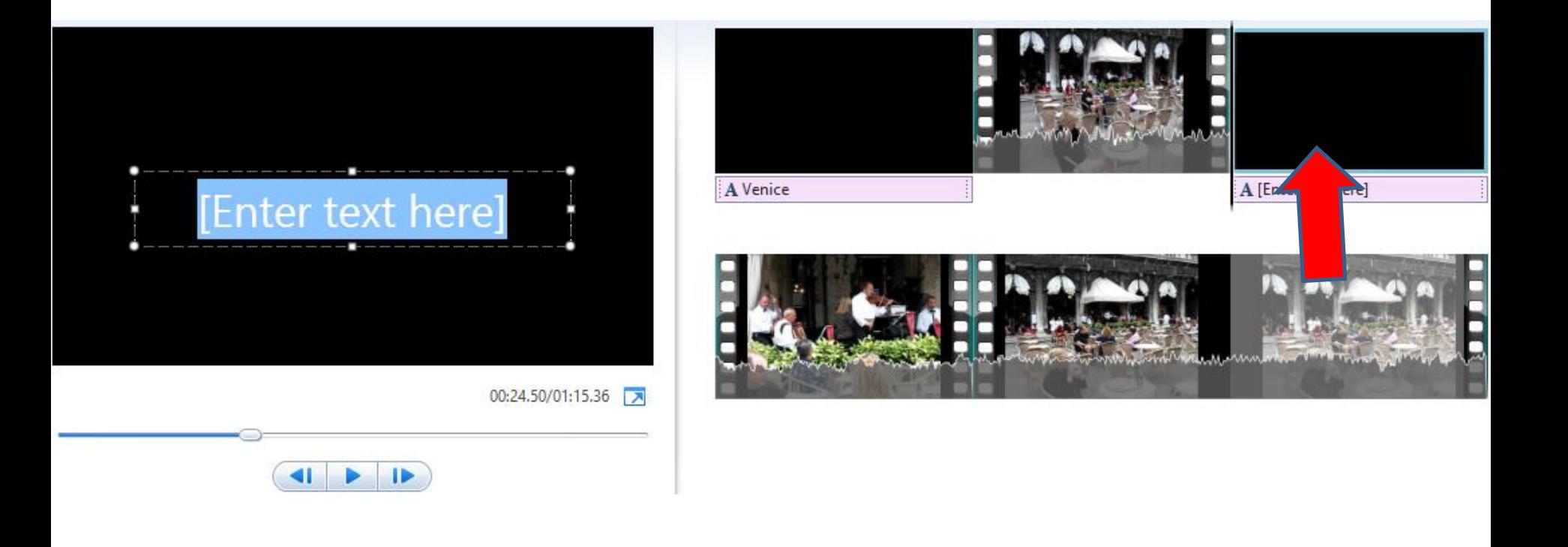

## **Make sure you are on the Home Tap and then click on Add videos and photos.**

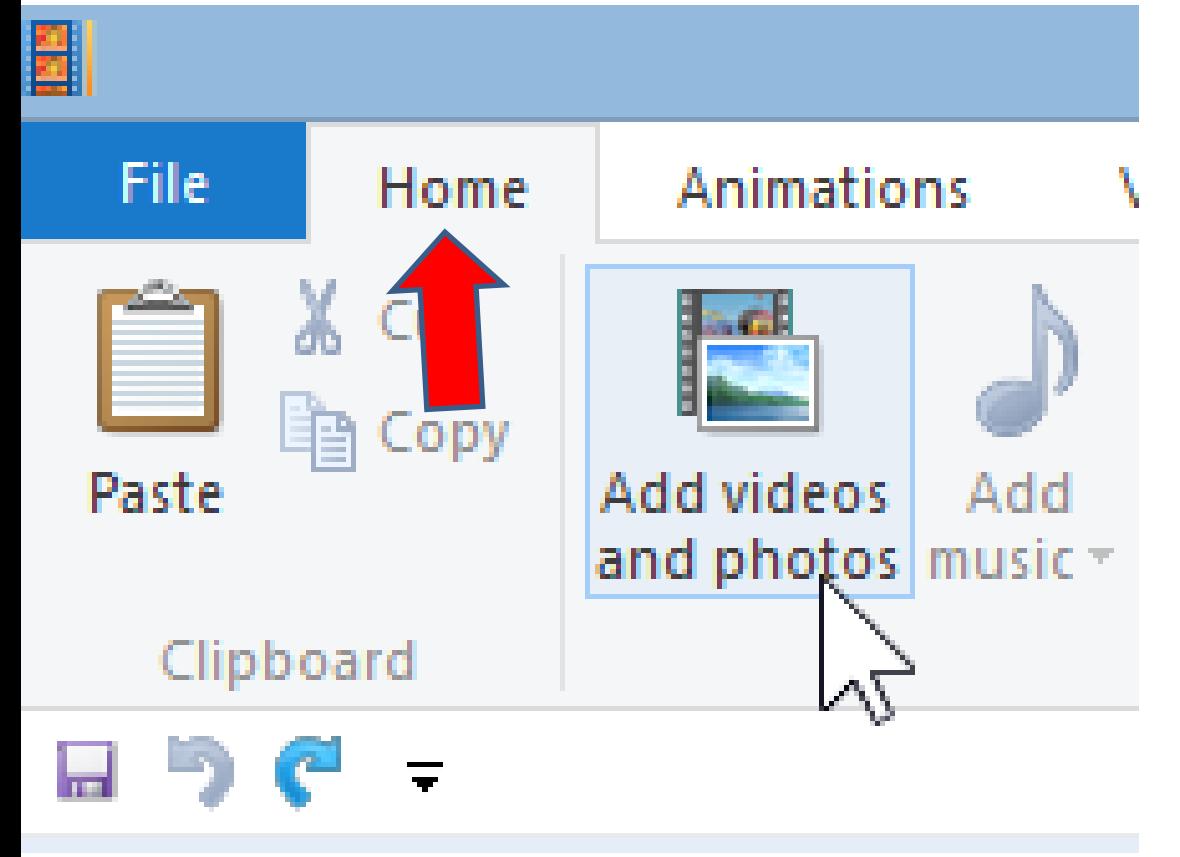

- **File Explorer opens.**
- **Find the folder with a photo you want.**
- **Next is a sample.**

## **Double click on one. Or just click on it and then click on Open and next is what happens.**

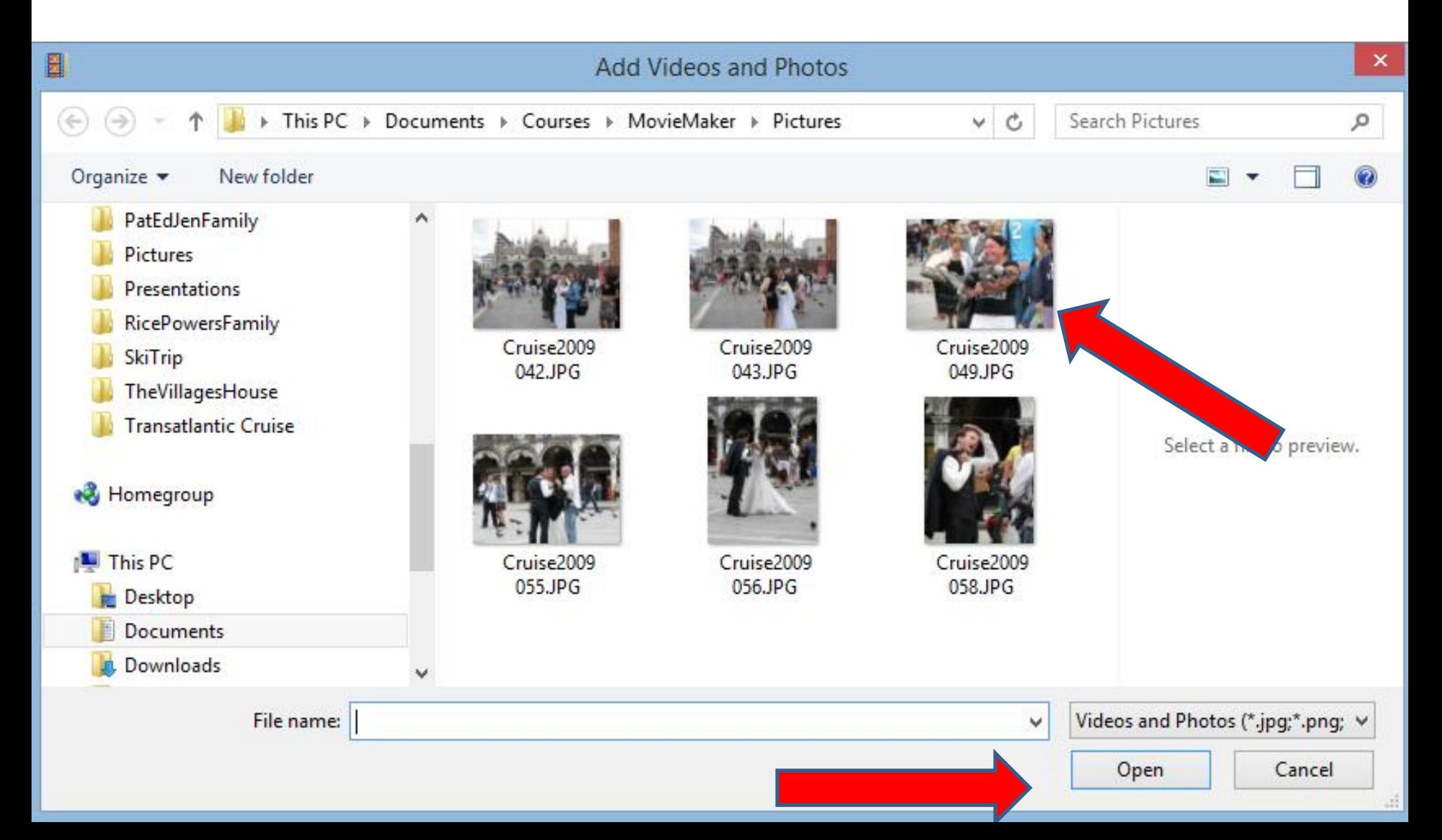

## **You then see it.**

• Note – if you add a caption in Photo Gallery, it **does not show on the picture. But, it shows in on Movie Maker. This is the End of Step 12 - Part D.**

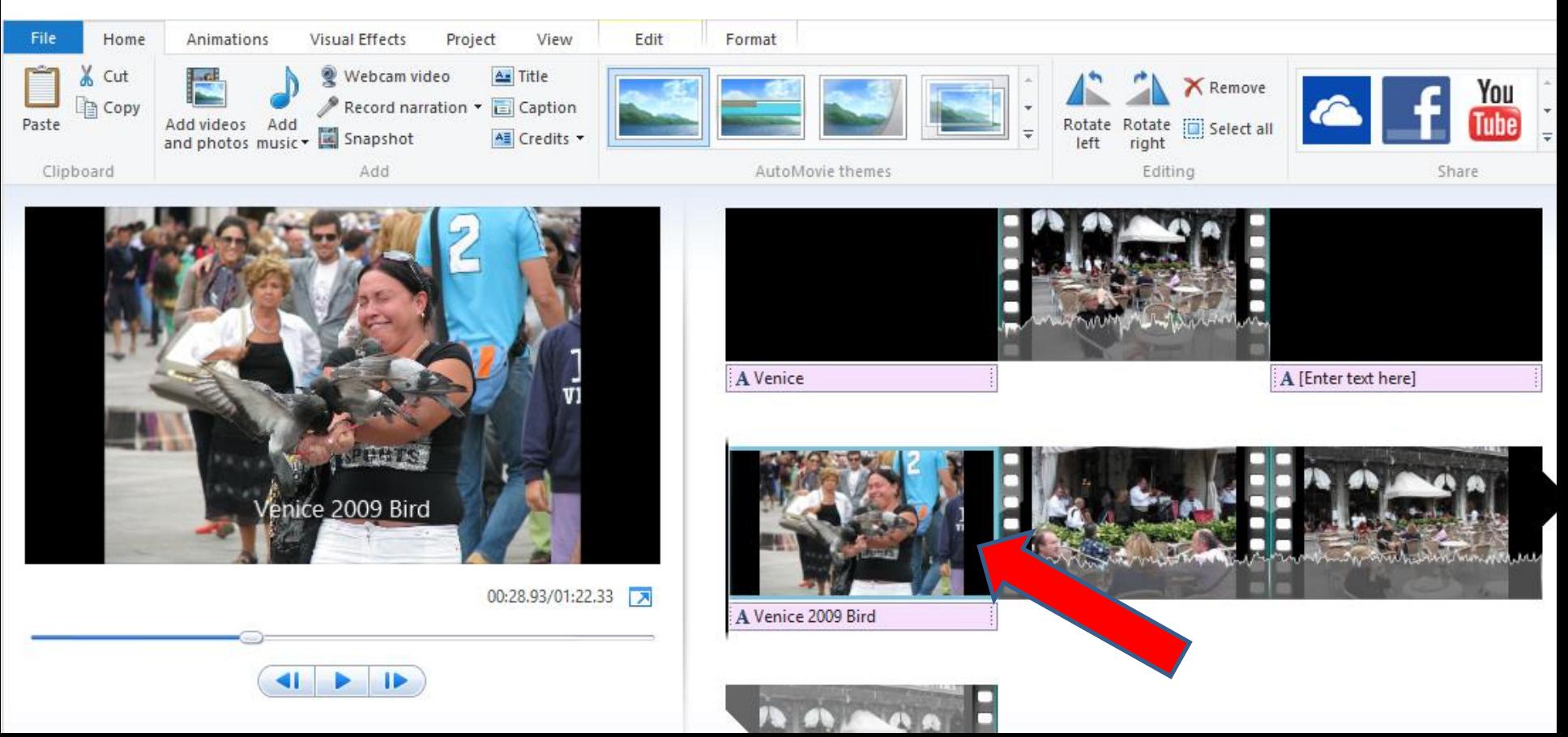